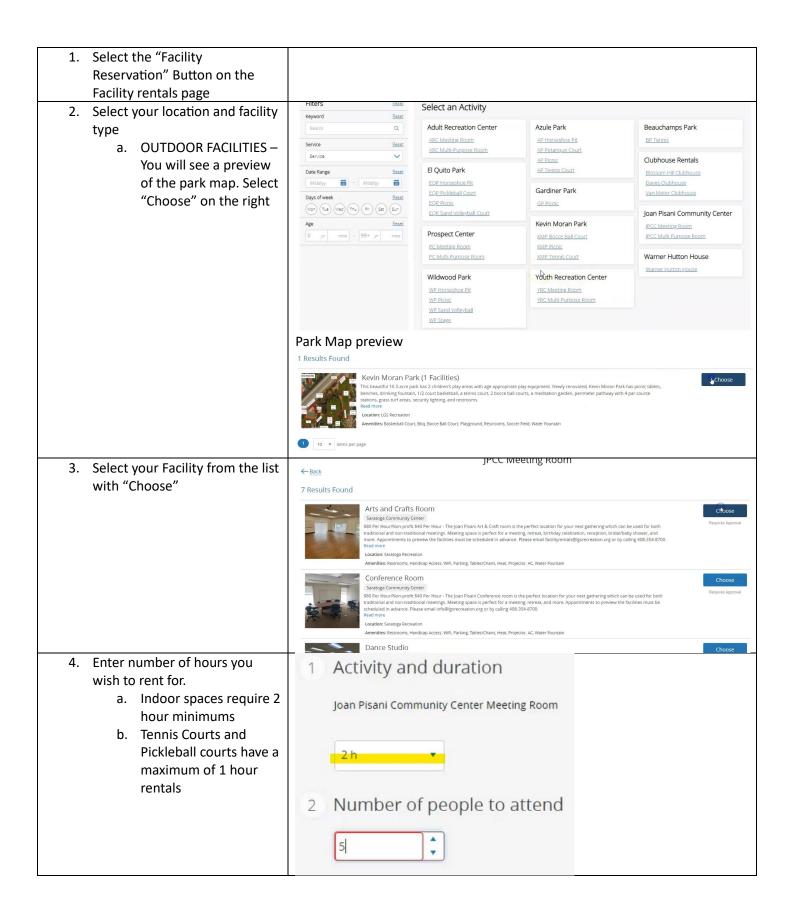

| 5. Enter number of people<br>attending (this field is required)                                                     | <ol> <li>Activity an Joan Pisani Com</li> <li>2 h</li> <li>2 Number of 5</li> </ol>                                                                                                    | nmunity Ce | enter Meetinş          |                                 |              |              |              |
|----------------------------------------------------------------------------------------------------|----------------------------------------------------------------------------------------------------|------------|------------------------|---------------------------------|--------------|--------------|--------------|
| <ol> <li>Use the Date Picker or Arrows<br/>on the calendar to select your<br/>date and rental start time</li> </ol> | 3 Select an available time to re<br>import to take<br>Sorry, there are no available times at the mon<br>50 Mo Tu We Th Fr 5a<br>1 2 3 4 5 6 7<br>50 Control of the 19 20 21<br>22 32 4 25 26 27 28<br>29 30 31 1 2 3 4<br>5 6 7 8 9 10 11<br>Tresdar August 22 2023 |            |                        | 9 - Sep 4, 2023<br>Fri<br>Sep 1 | Sat<br>Sep 2 | Sun<br>Sep 3 | Mon<br>Sep 4 |
| 7. Click "Reserve" at the bottom<br>left                                                                            | You're abou<br>Arts and C<br>Joan Pisan<br>10/01/23<br>08:00 AM-                                                                                                    | i Comm     | oom<br>nunity Cer<br>M | nte <mark>r</mark> Mee          | ting Roo     |              |              |

| 8. Log in or Signup <ul> <li>a. When signing up for an account a password will be emailed to you. If you do not receive the emailed password please contact info@lgsrecreation.org to have it resent</li> </ul> | <image/>                                                                                                    |                                                                                                    |  |  |
|----------------------------------------------------------------------------------------------------|----------------------------------------------------------------------------------------------------|----------------------------------------------------------------------------------------------------|--|--|
| <ol> <li>Fill in the questionnaire, sign<br/>the waiver, and agree to the<br/>terms and conditions</li> </ol>                                                                                                   | Questionnaire                                                                                                    |                                                                                                    |  |  |
| 10. OUTDOOR RENTALS – Add a<br>credit card and make payment.<br>INDOOR RENTALS & Wildwood<br>Picnic Areas – Submit your<br>rental for approval. Be sure to<br>submit the request 14 days<br>before your event.  | Payment Method   Your available credit   Sour credit cards   Your credit cards   Visa   Visa   Visa   Add a new Card   Place My Order   Continue Shopping | Order Summary         Clear Catt         Kevin Moran Park<br>Tennis Courts         1 * * * * * * * * * * * * * * * * * * * |  |  |

| 11. Save or print the completion<br>document for your records. A<br>copy will also be emailed to<br>you                                                                                                 | The receipt has been sent to @gmail.com<br>Print Receipt Print Contract Book Another Event |
|----------------------------------------------------------------------------------------------------|--------------------------------------------------------------------------------------------|
| 12. INDOOR RENTALS & Wildwood<br>Picnic Areas – Submit<br>insurance, if applicable, to<br><u>facilityrentals@lgsrecreation.or</u><br>g                                                                  |                                                                                            |
| <ol> <li>Once the date is secure an<br/>invoice will be created for you.<br/>Log in to your account or is it<br/>our offices to make payment.<br/>We cannot take payment over<br/>the phone.</li> </ol> |                                                                                            |